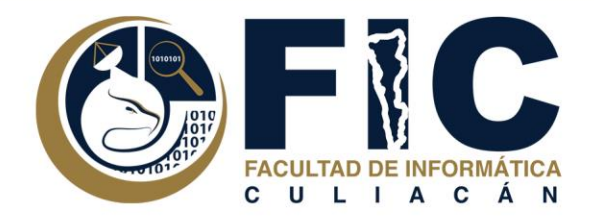

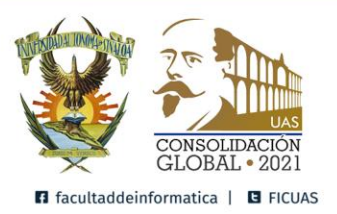

## **Manual Para Ingresar a la Plataforma de Aula Virtual.**

Plataforma de Aula Virtual.

**─**

Departamento de Desarrollo Web Facultad de Informática Culiacán

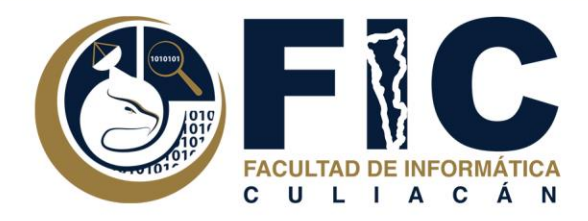

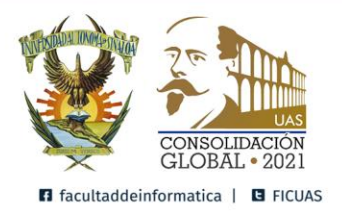

## ¿Cómo Ingresar a la Plataforma de Aula Virtual?

- 1. Para acceder deberá hacerlo con su navegador de internet favorito (Google Chrome, Mozilla Firefox, etc), ingresando a:
	- <https://aula.uas.edu.mx/>
	- <https://aula.uas.edu.mx/centro/info/> Enlace Directo a la Plataforma

de Aula Virtual FIC.

2. Al Ingresar a esta dirección, podrá visualizar la pantalla de ingreso de todas las aulas virtuales de la UAS.

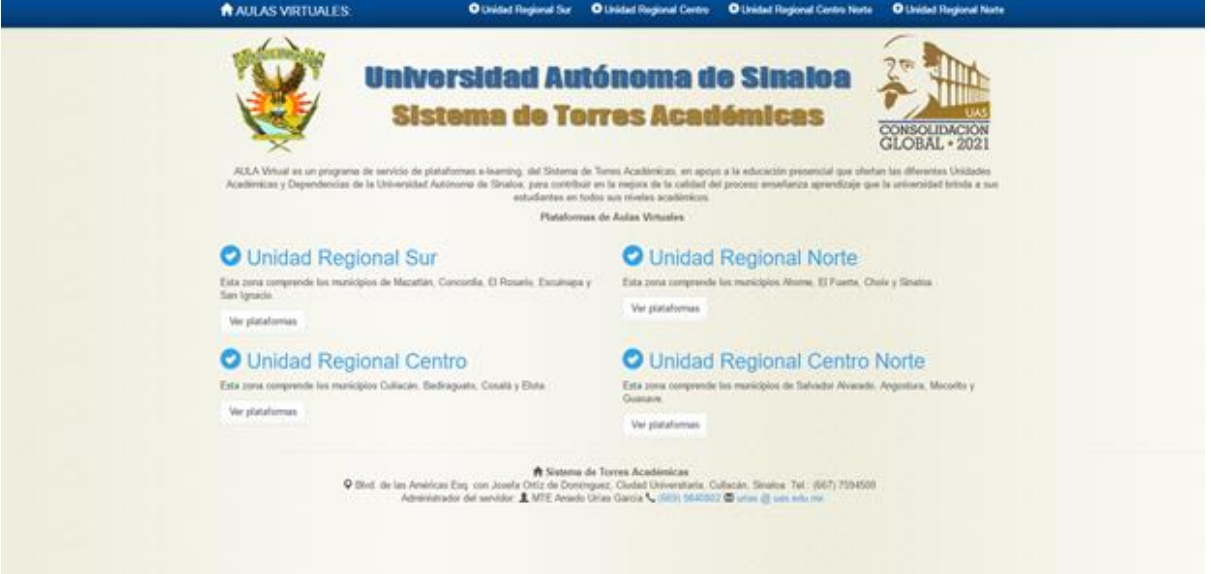

3. Para Ingresar a la Plataforma de Aula Virtual FIC, ocupará ingresar en la Unidad Regional Centro.

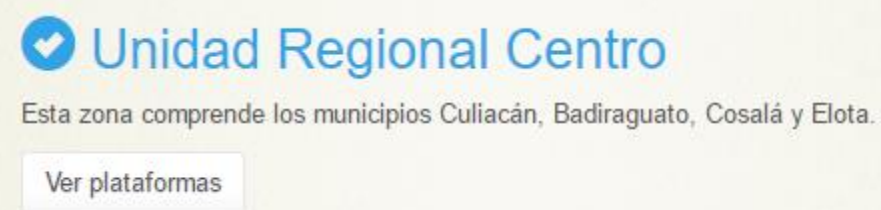

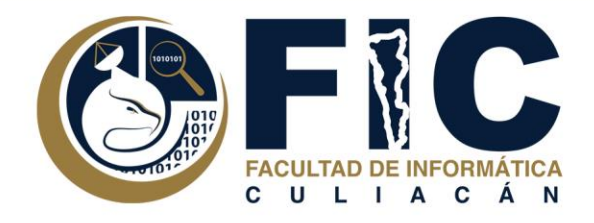

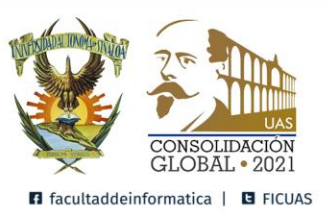

4. Después tendrá que buscar la UA Facultad de Informática Culiacán y para poder ingresar a la Plataforma de Aula Virtual FIC.

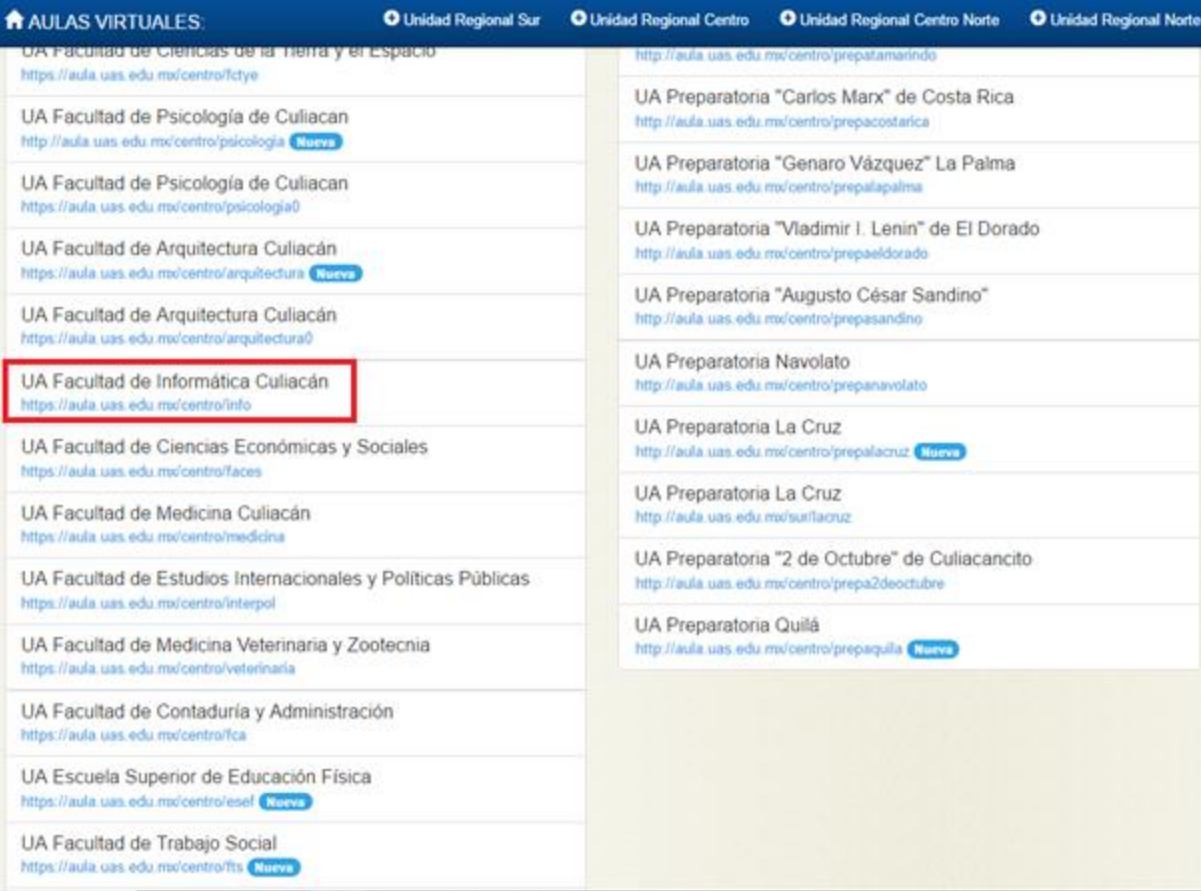

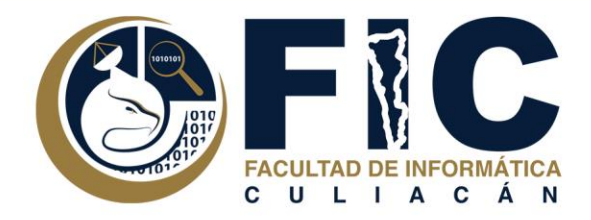

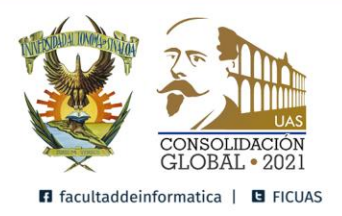

## Portada de inicio de Aula virtual donde se accede con usuario y contraseña

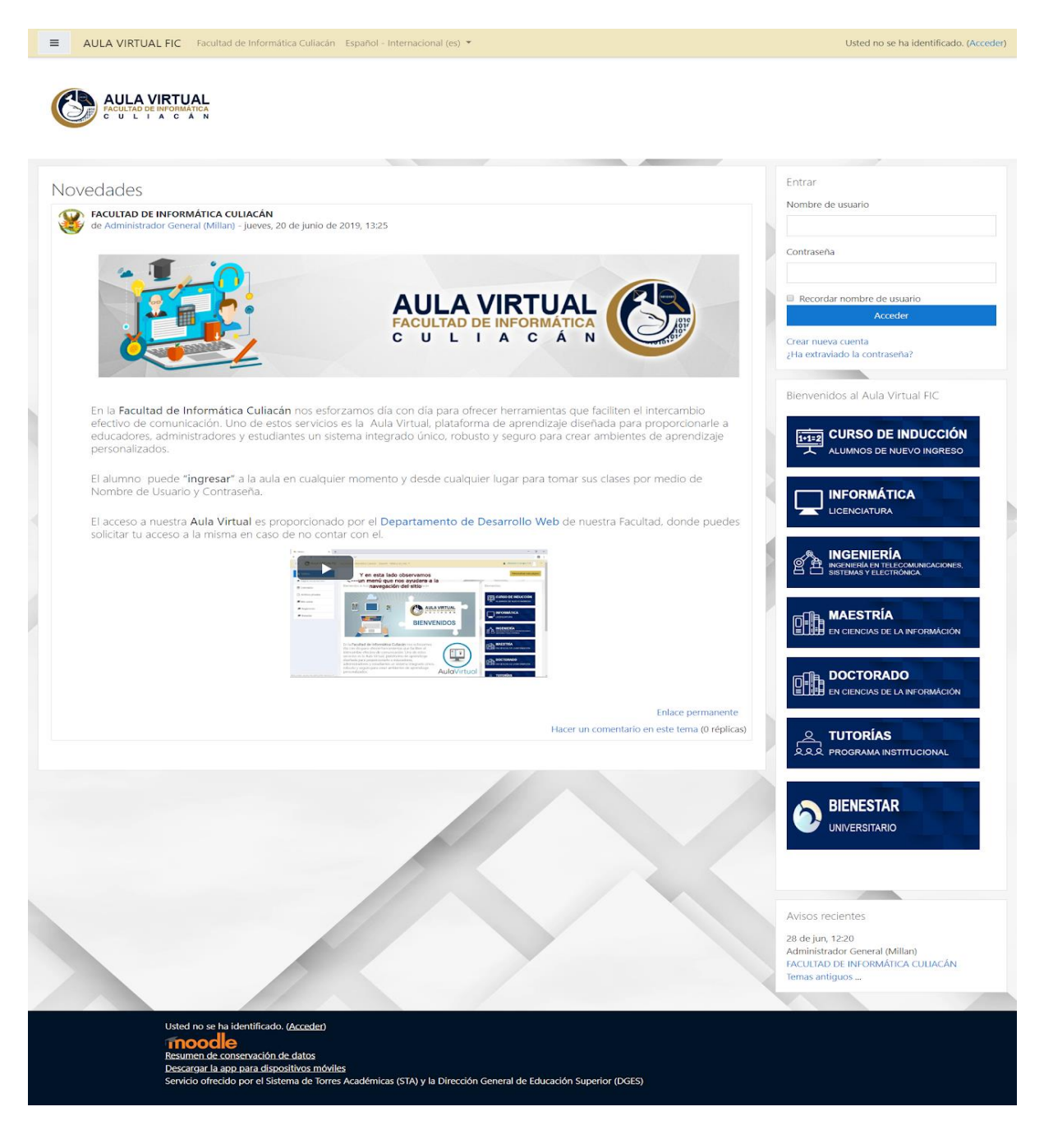

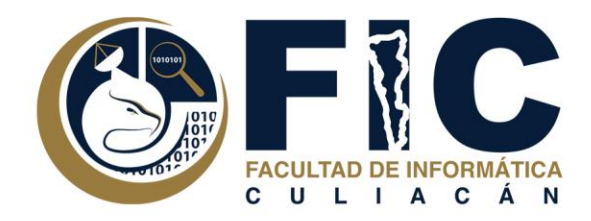

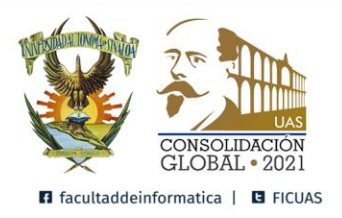

5. Introduzca el nombre de usuario, la contraseña y pulse el botón 5. Intro<br>"Acceder".

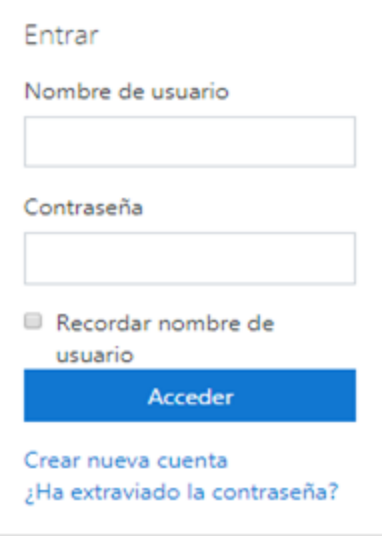

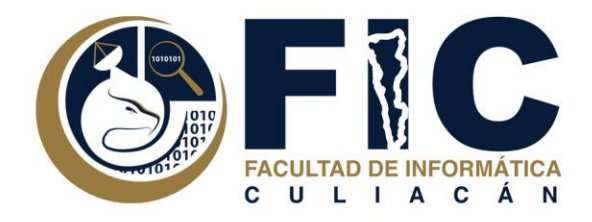

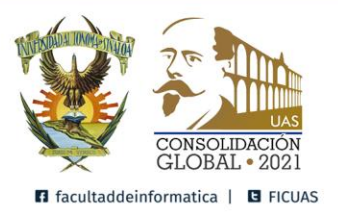

6. Una vez ya iniciada la sesión podrá acceder a los contenidos de todos los cursos online en los que está matriculado, pulsando en cualquiera de ellos podrá acceder a la página principal de dicho curso.

a. A la izquierda se encuentra la opción Mis Cursos donde indica a qué cursos está inscrito.

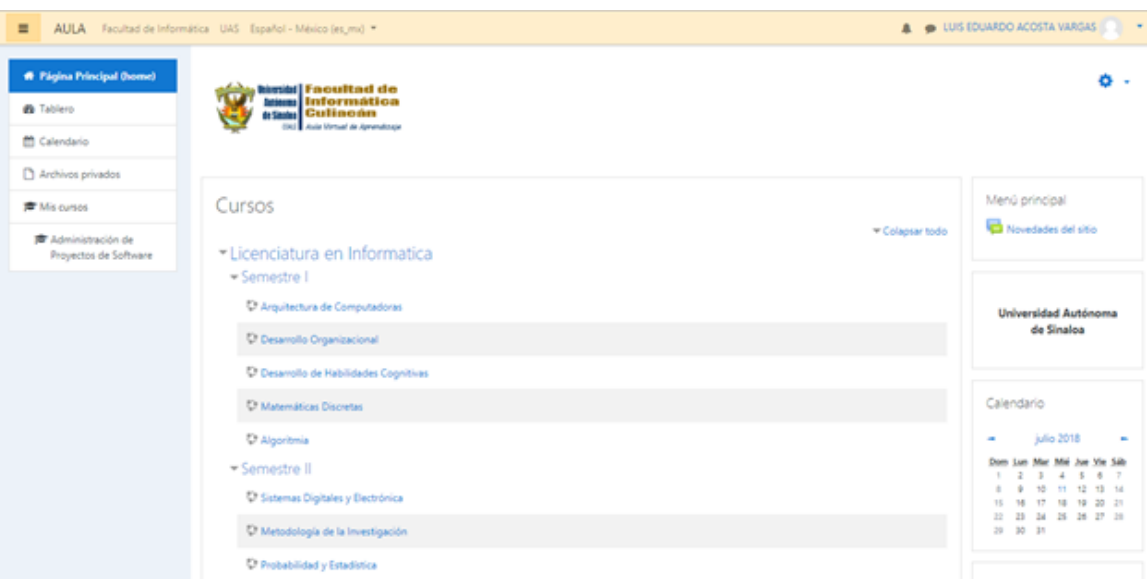